## DHCP 設定方式

1. 點選右上網路圖示,選擇"打開網路偏好設定…"

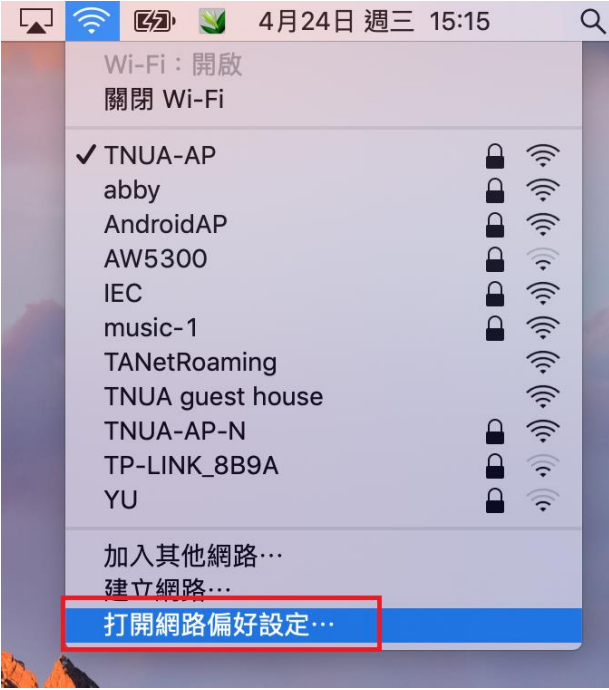

2.在設定 IPv4 選單中,選擇使用 DHCP,再點選下方套用即可。

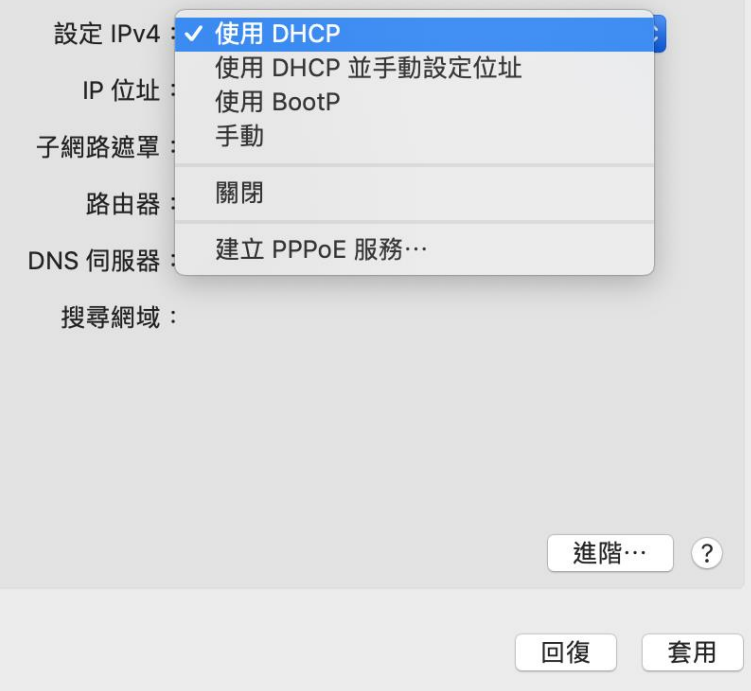